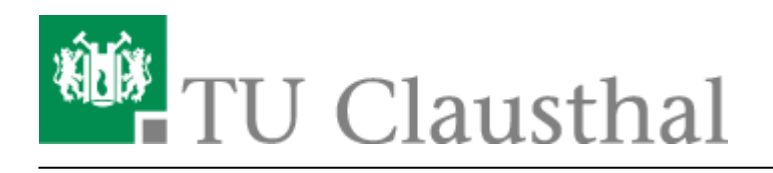

**Artikeldatum:** 13:12 09. July 2020 **Seite:** 1/3 Videouploadformular: Videos austauschen

## **Videouploadformular: Videos austauschen**

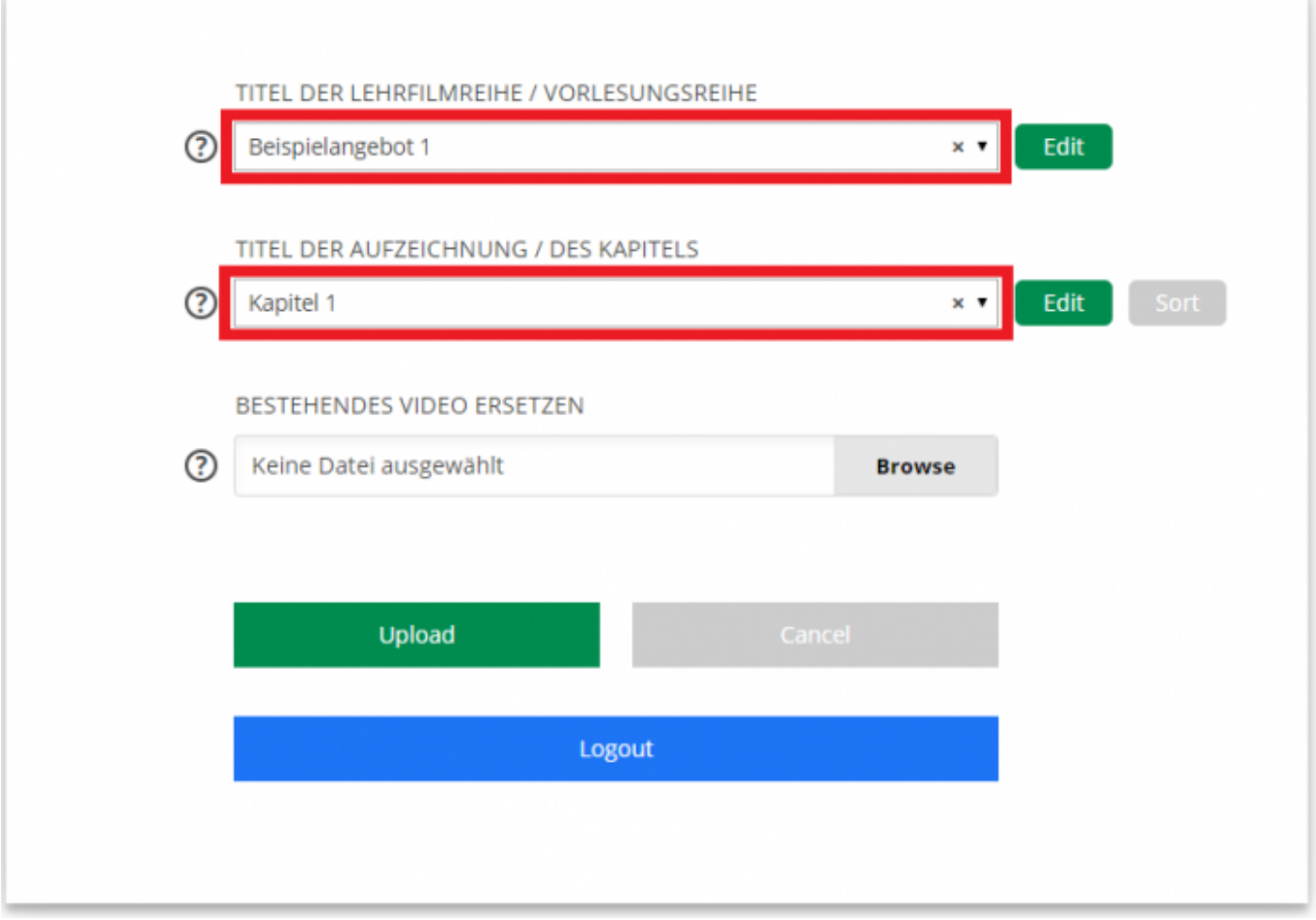

• Wählen Sie zunächst über das Drop-Down Feld "TITEL DER LEHRFILMREIHE / VORLESUNGSREIHE" das Angebot aus, zu dem das Kapitel gehört, für das Sie die Videodatei austauschen möchten. Selektieren Sie anschließend das entsprechende Kapitel über das Drop-Down Feld "TITEL DER AUFZEICHNUNG / DES KAPITELS".

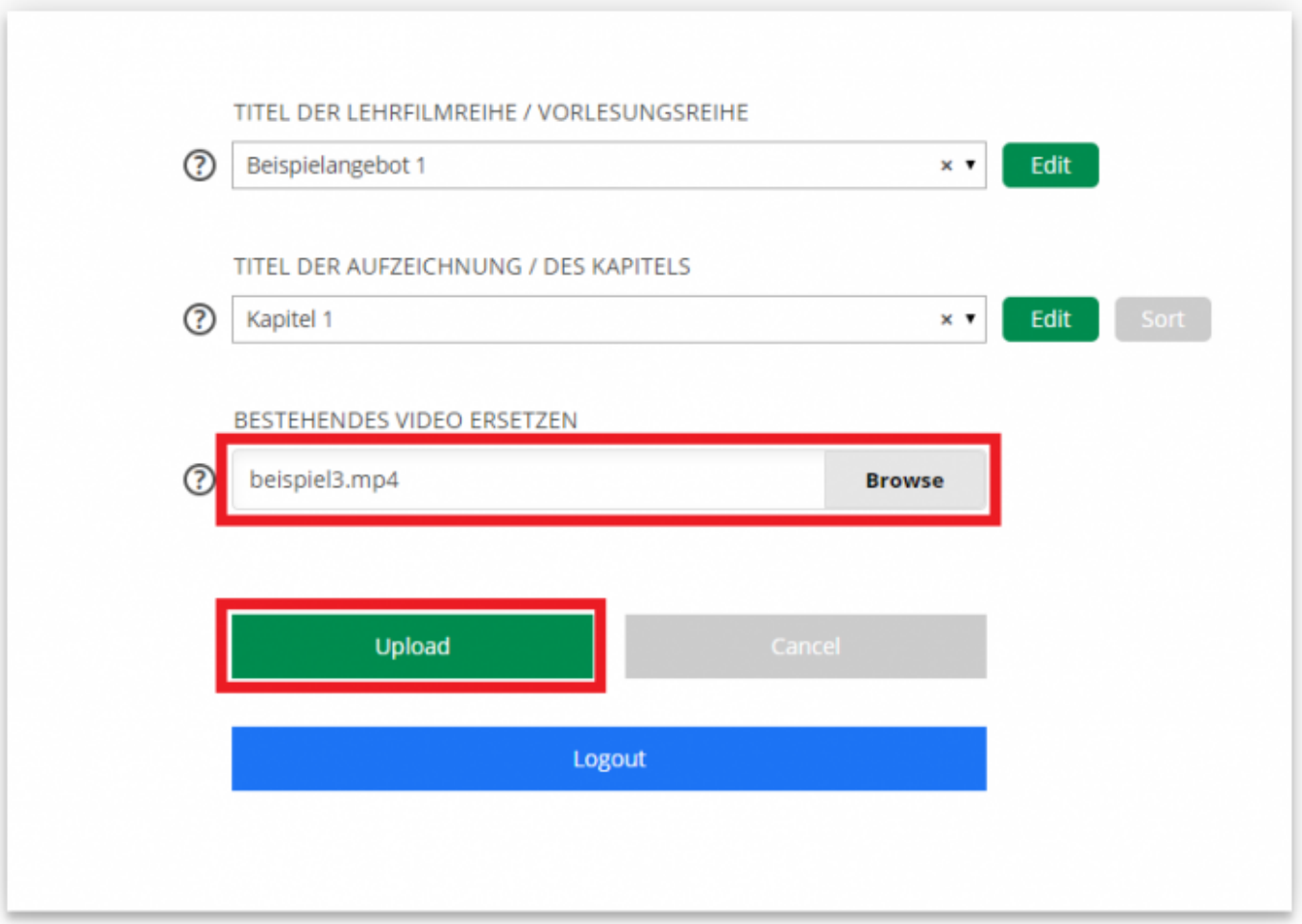

· Wählen Sie über den Browse Button beim Feld "BESTEHENDES VIDEO ERSETZEN" die neue Videodatei aus, mit der Sie die bereits hinterlegte alte Videodatei ersetzen möchten und klicken Sie anschließend auf "Upload".

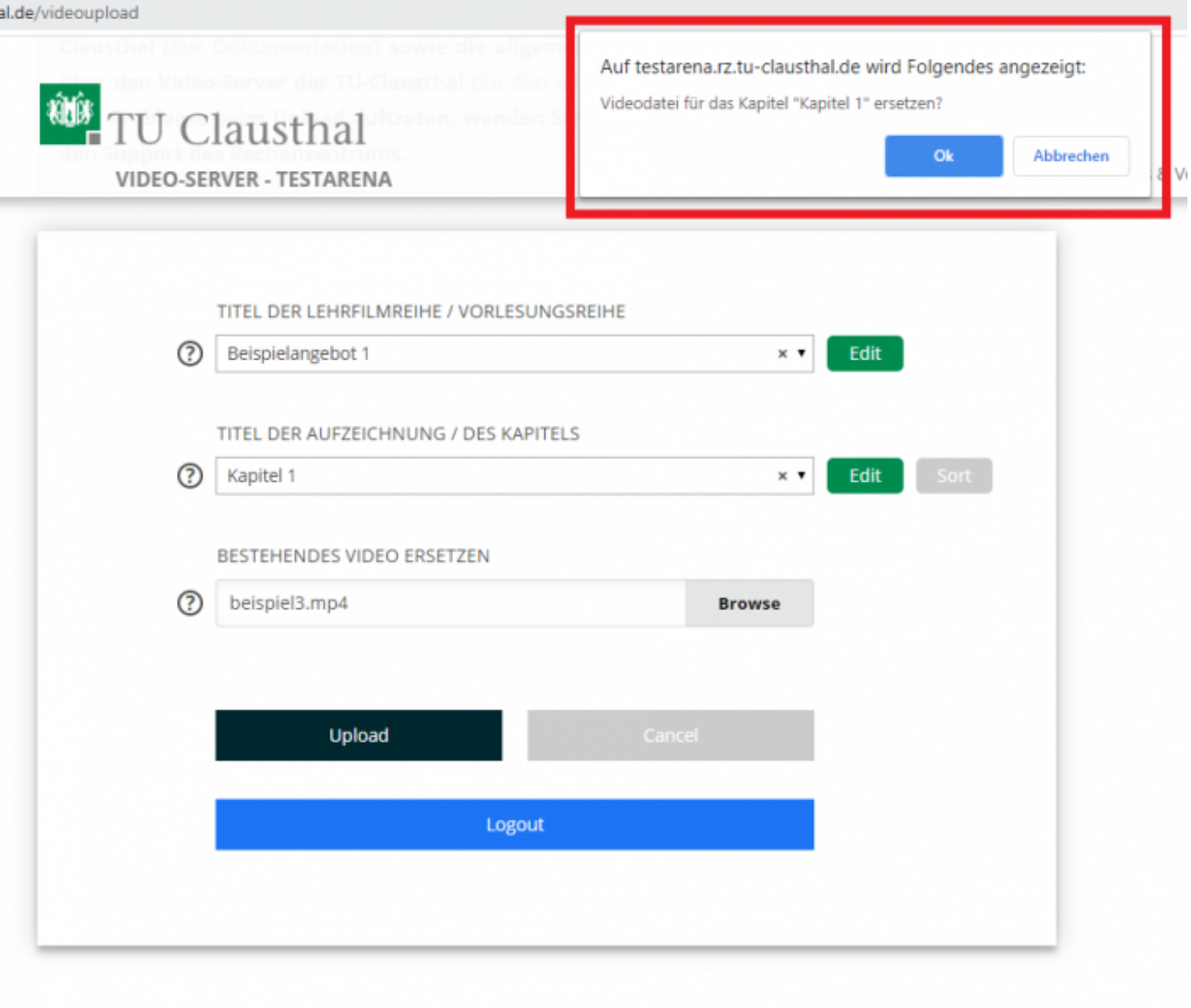

Bestätigen Sie in dem oben im Browserfenster erscheinenden Dialog, dass die bestehende Videodatei zum angegebenen Kapitel ersetzt werden soll oder klicken Sie auf Abbrechen, um den Austauschvorgang zu unterbinden.

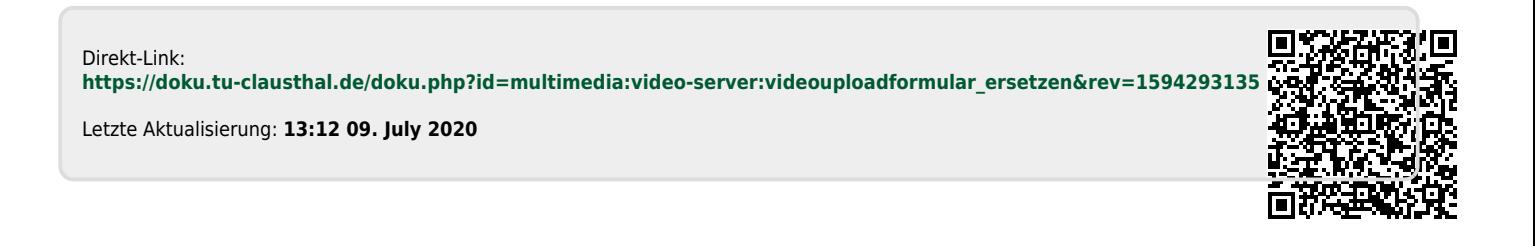